## Windows 10 MD-100 Inställningar

Denna laboration är en del av en serie labbar om Windows 10 som bygger på att vi har tillgång till en labbmiljö med en Windows 10 klient samt (ibland) en Windows Server maskin. Alla laborationen i serien "MD-100" är anpassade laboration för Microsoft kursen MD-100 (Modern Desktop) och är förberedande för certifieringen med samma namn. Original instruktioner hittar ni på GitHub [\(https://github.com/MicrosoftLearning/MD-100T00-Windows10/tree/master/Instructions/Labs\)](https://github.com/MicrosoftLearning/MD-100T00-Windows10/tree/master/Instructions/Labs) men **observera** att laborationerna här är anpassade för en enklare labbmiljö (med färre virtuella maskiner) samt att modifikationer har gjorts. Så gott som alla laborationer i serien MD-100 kan göras fristående men finns det något som måste göras inför laborationen så kommer detta att anges under sektionen "Krav på tidigare genomförda laborationer".

**Antal:** Enskilt eller i grupp om 2.

**Material:** En dator/virtuell maskin med Windows 10

## **Krav på tidigare genomförda laborationer:** Inga

**Tips:** Titta på relevanta genomgångar på webbplatsen<http://itlararen.se/videos.html#video3>

**Utförande:** I det här labbet kommer du att lära dig hur du ändrar datorinställningar med Windows 10 Inställnings-appen och Kontrollpanelen. Du måste använda appen Inställningar för att se till att antivirusprogrammet inte skannar mappen *Test* på enheten (C :), eftersom du planerar att spara skript där som kan utlösa antivirusprogrammet. Dessutom måste du skapa en ny energi-plan som minimerar strömförbrukningen, men som inte påverkar säljpersonalen som spelar presentationerna när datorn är på batteri. Du ska även undersöka vilken typ av data som upptar mest diskutrymme på datorn.

- 1. **Logga in på KLIENT1** med användarnamn och lösenord (som du valt sedan innan, dvs första användaren med lokal administratörsbehörighet)
- 2. **Starta utforskaren**
- 3. Markera den här datorn **C:** och **skapa en ny mapp med namnet Test** (högerklicka och välj skapa Ny mapp)
- 4. **Stäng utforskaren**
- 5. **Klicka på start** och välj Ikonen **Inställningar**
- 6. Välj **uppdatering och säkerhet**
- 7. Klicka på **Windows Säkerhet**
- 8. Välj **Skydd mot virus och hot**
- 9. Under Inställningar för skydd mot Virus & Hot, **klicka på hantera inställningar**
- 10. Bläddra ner till **Undantag** och klicka på **Lägg till eller ta bort undantag**
- 11. Klicka på **Lägg till ett undantag mapp** och bläddra till **Den här datorn – C: - Test** och klicka på **Välj mapp**
- 12. Svara **Ja** på UAC
- 13. **Stäng appen inställningar**
- 14. Välj **Start** och skriv **Kontrollpanelen**. Tryck **enter**
- 15. Välj **Maskinvara och ljud** i Kontrollpanelfönstret och välj sedan **Energialternativ**.
- 16. Klicka på **Skapa ett energichema** i menyn till höger
- 17. Ange "**Energisparning - presentation**" i fältet Schemanamn och välj **Nästa**.
- 18. Välj **Skapa**.

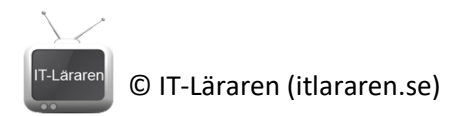

- 19. Under Välj eller anpassa ett energischema väljer du **Ändra schemainställningar** bredvid schemat du skapade
- 20. Välj **ändra avancerade inställningar**
- 21. Rulla ner och utöka alternativet **Multimediainställningar**.
- 22. Expandera alternativet **Vid uppspelning av video** och bekräfta inställningen **Optimera videokvalitet.**
- 23. Välj **Ok**.
- 24. Ställ in **Stäng av skärmen till 30 minuter** och välj **Spara ändringar**.
- 25. **Stäng alla öppna fönster.**
- 26. Klicka på **start** och välj Ikonen **Inställningar**
- 27. Klicka på **System**
- 28. Klicka på **Lagring** i menyn till vänster
- 29. Undersök vad som tar diskutrymme genom att klick runt till höger
- 30. **Stäng appen inställningar**

**OBS** denna labb är verifierad med Windows 10 version 2004 (Sep. 2020). Kontrollpanelen håller på att fasas ut och kommer i framtiden helt ersättas med inställnings-appen, då den har ett modernare gränssnitt (bättre stöd för touch-skärmar etc.). Så för varje feature uppdatering av Windows 10 så utökas Inställnings-appen och kontrollpanelen minskas.

Detta skall du kunna efter genomförd labb: ta skall du kunna erter school.<br>√ Ändra inställningar med inställnings-appen

- √ Ändra inställningar med instammigenden<br>√ Ändra inställningar via kontrollpanelen
	-